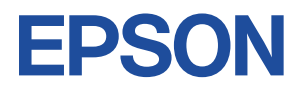

## **Endeavor AY301**

# **スタートアップガイド**

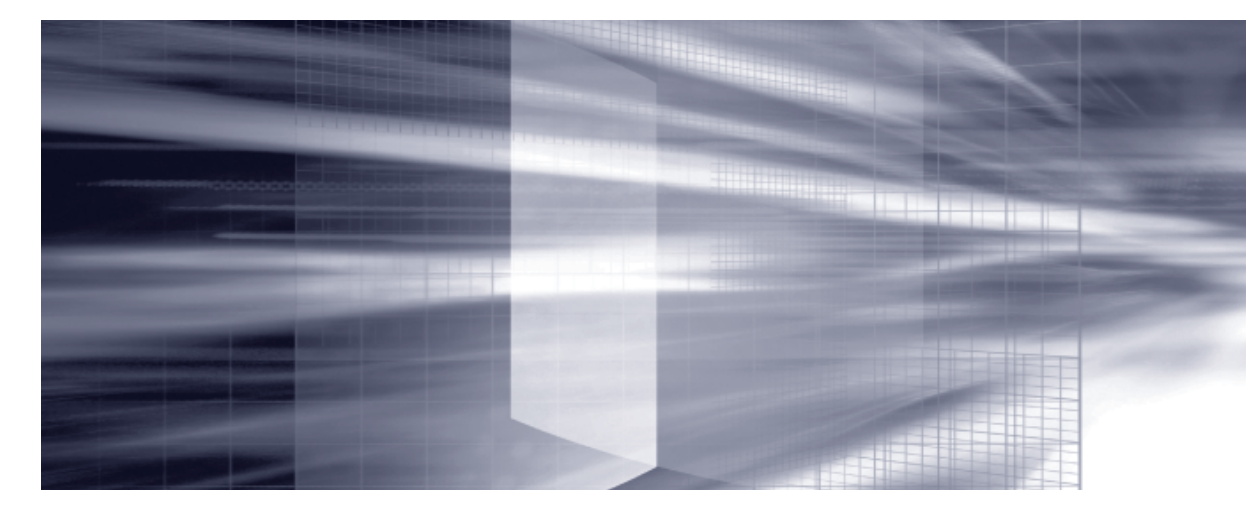

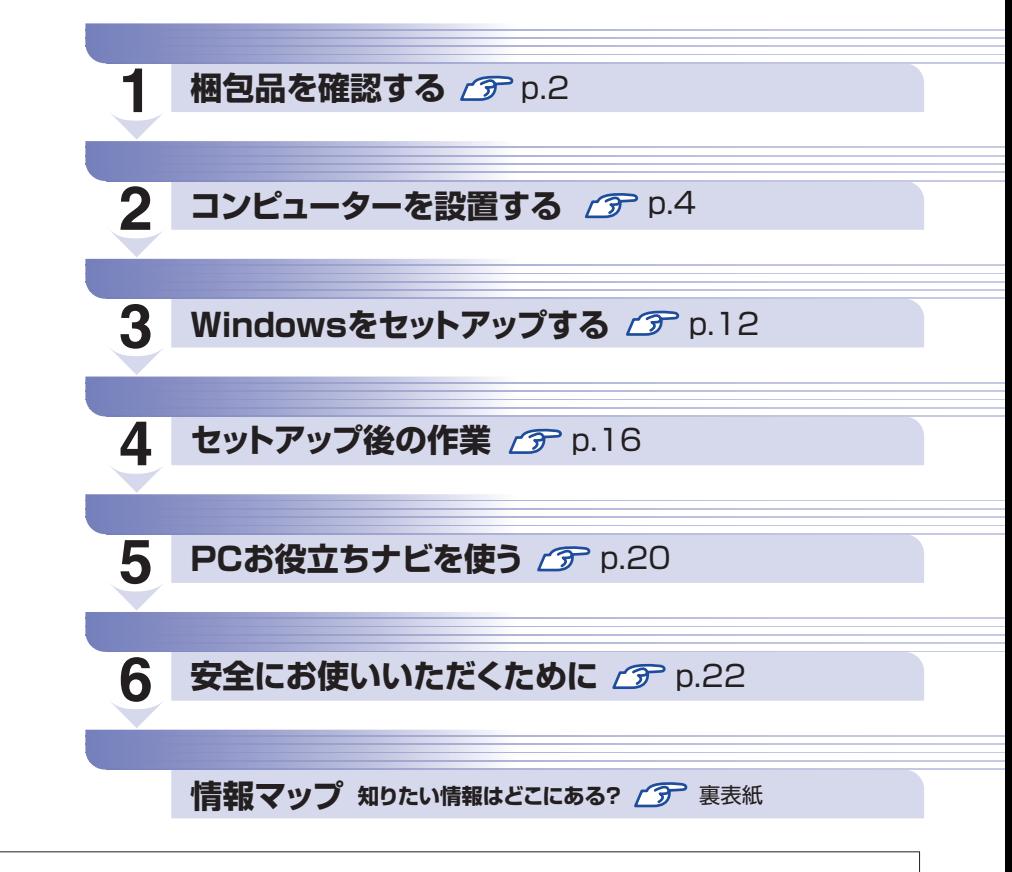

本機のユーザーズマニュアルは、デスクトップの「PC お役立ちナビ」-[マニュアルびゅーわ]に PDF で収録されています。

## **1 梱包品を確認する**

はじめに梱包品がそろっているか確認します。万一、梱包品の不足や不良、仕様違いがありまし たら、商品お届け後 8 日以内に受付窓口までご連絡ください。詳しくは、 | | 別冊) 『サポート・サー ビスのご案内』をご覧ください。

## 1 **ハードウェアを確認する**

ハードウェアがそろっているか、確認してください。

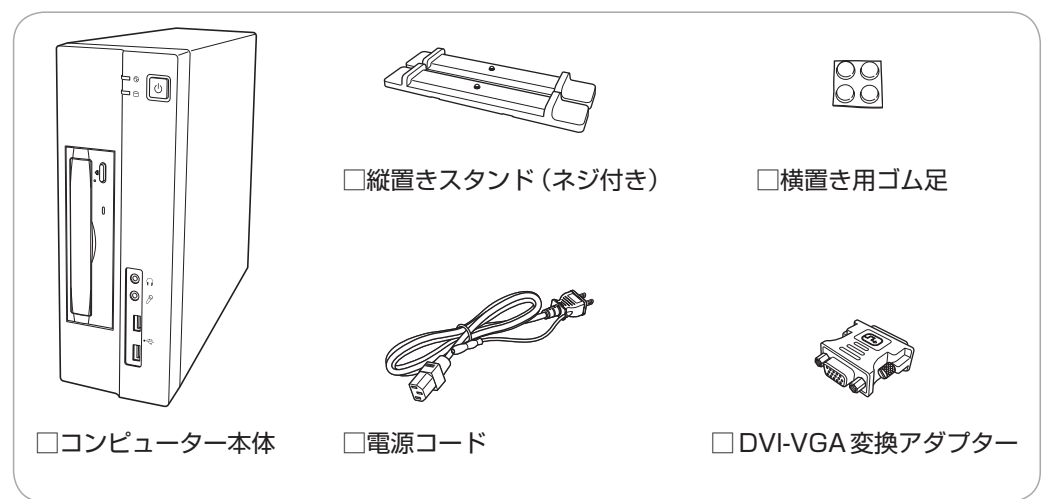

※ このほかにもオプション製品が添付されている場合があります。オプション製品は納品書で ご確認ください。

## **ディスクを確認する**

ディスク類がそろっているか、確認してください。

□ Windows 7 リカバリー DVD

□ リカバリーツール CD

- ※ 本機のドライバーやソフトウェアのインストール用データは、HDD の消去禁止領域に収録さ れているため、ディスクは添付されていません。
- ※ このほかにもオプション製品のディスクが添付されている場合があります。

### 3 **マニュアルを確認する**

マニュアル類がそろっているか、確認してください。

□ スタートアップガイド (本書)

□ サポート・サービスのご案内

※ このほかにも別冊子でマニュアルが添付されている場合があります。

※ 「ユーザーズマニュアル」は、サポートツール「PC お役立ちナビ」- [マニュアルびゅーわ] に PDF で収録されています。

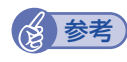

#### (2)参考) 保証書について

当社では、ご購入日や保証サービスなどのお客様情報をデータベースで登録・管理してい ます。このため、保証書は添付されていません。

## 4 **貼付ラベルを確認する**

本機に貼付されているラベルを確認してください。

制限 ラベルは絶対にはがさないでください。

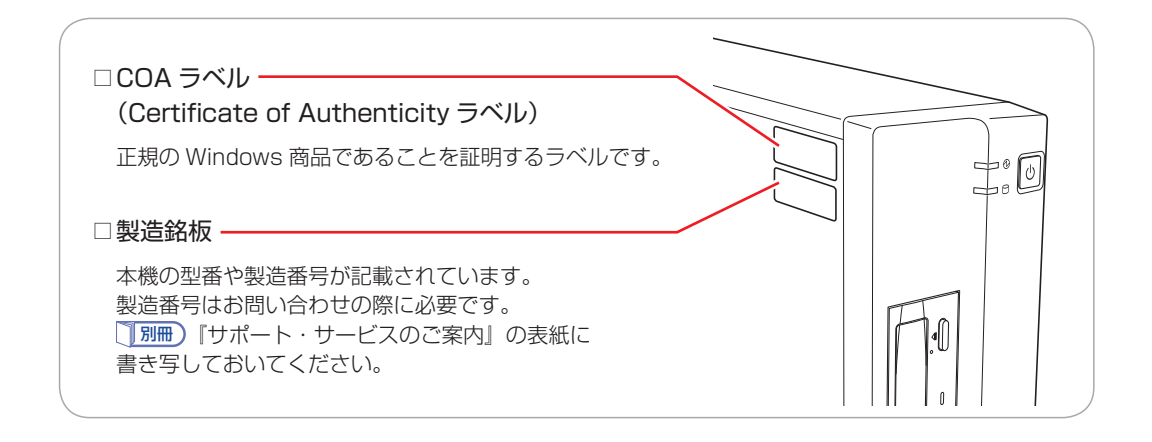

## 5 **PCリサイクルマークシールを貼る**

本機の梱包箱に、「PC リサイクルマークシール在中」と書かれたシートが付いている場合は、シー トの「PC リサイクルマークシール」を本機の次の場所に貼ってください。 PC リサイクルマークシールは、コンピューターの廃棄時に必要です。PC リサイクルマークシー ル付きの当社製コンピューターは、当社が無償で回収・再資源化を行います。

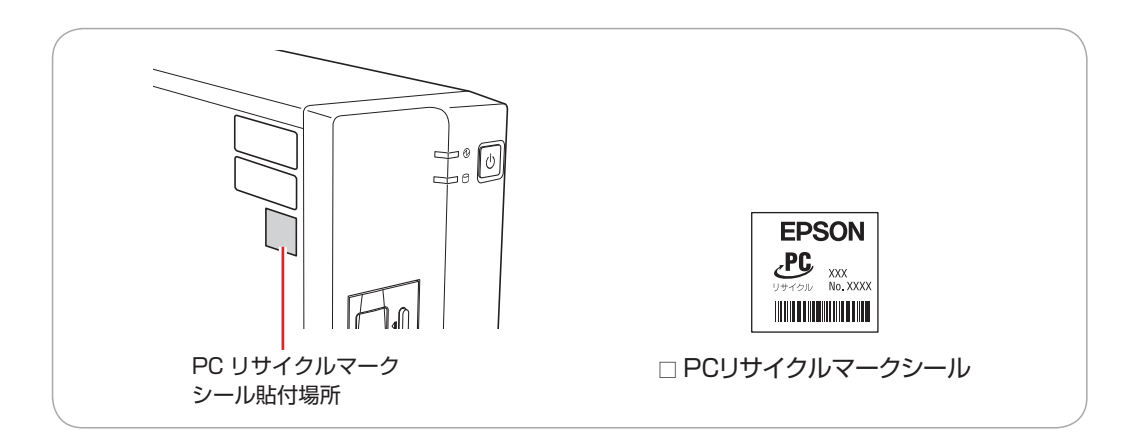

## **2 コンピューターを設置する**

<span id="page-3-0"></span>本機を設置し、使用できる状態にする手順を説明します。プリンターなどの周辺機器の接続や、 インターネットへの接続は、Windows のセットアップ完了後に行ってください。

#### 設置における注意

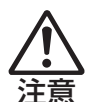

- ●不安定な場所(ぐらついた台の上や傾いた所など)に置かないでください。落ちたり、倒れたり して、けがをする危険があります。
- ●本機の通風孔をふさがないでください。 通風孔をふさぐと、内部に熱がこもって本機が熱くなり、火傷や火災の原因となります。設置の 際は、次の点を守ってください。
	- •押し入れや本箱など風通しの悪いところに設置しない。
	- じゅうたんや布団の上に設置しない。
	- 毛布やテーブルクロスのような布をかけない。

#### 各種コード(ケーブル)接続時の注意

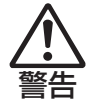

- ●ぬれた手で電源プラグを抜き差ししないでください。感電の原因となります。
- ●電源コードのたこ足配線はしないでください。発熱し、火災の原因となります。家庭用電源コン セント(交流 100V)から電源を直接取ってください。

●電源プラグを取り扱う際は、次の点を守ってください。 取り扱いを誤ると、火災の原因となります。 •電源プラグは、ホコリなどの異物が付着したまま差し込まない。

• 電源プラグは刃の先まで確実に差し込む。

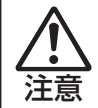

各種コード(ケーブル)は、マニュアルで指示されている以外の配線をしないでください。配線を 誤ると、火災の危険があります。

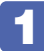

本機を縦置きまたは横置きのどちらにするか決め、設置準備を行います。

#### 縦置きにする場合

転倒防止のため、必ず縦置きスタンドを取り付けてください。

1 電源スイッチ側を下にして置き、縦置きスタンドを取り付けます。

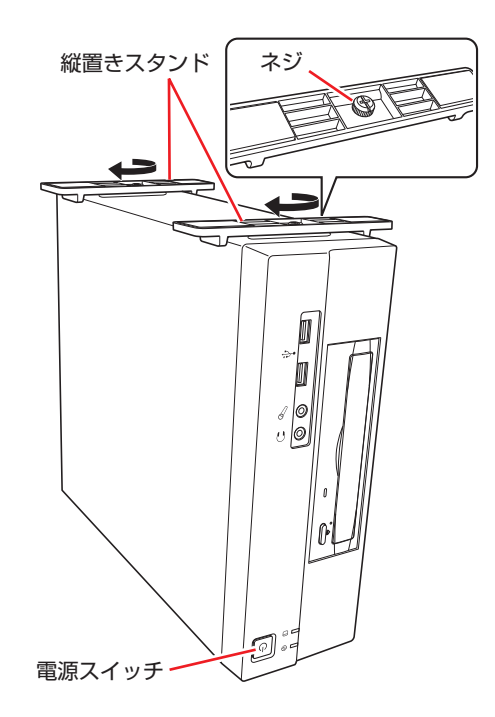

2 縦置きスタンドを下にして置きます。

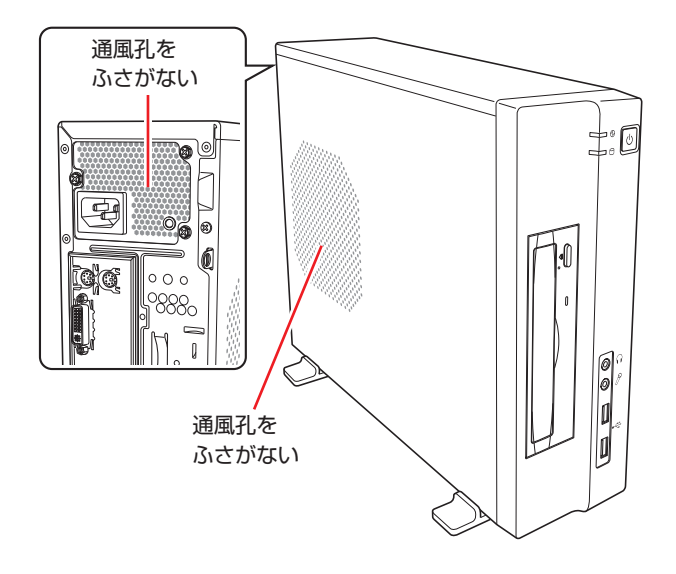

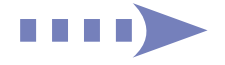

横置きにする場合

1 横置き用ゴム足(4個)を取り付けます。

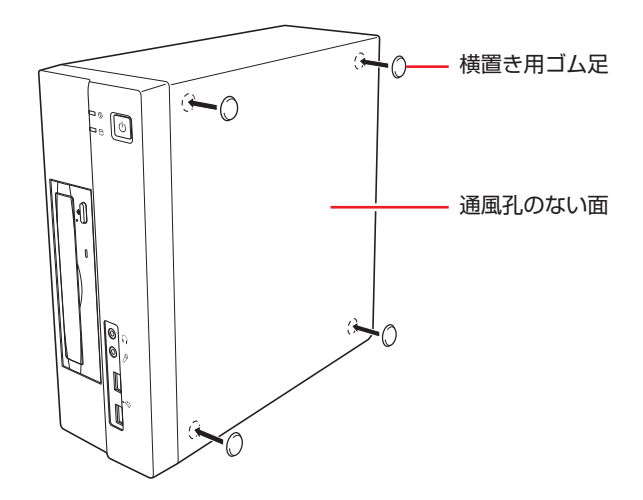

2 ゴム足を付けた面を下にして置きます。

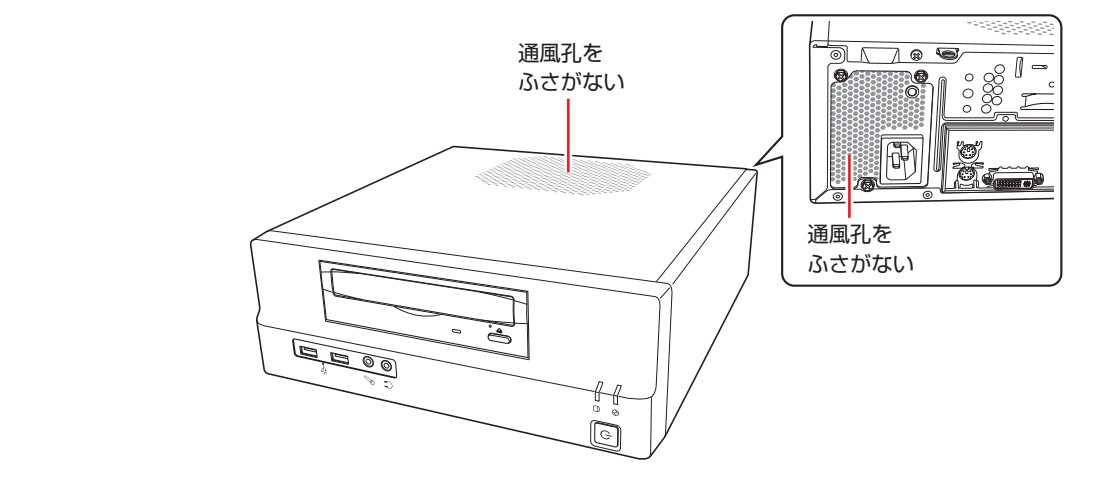

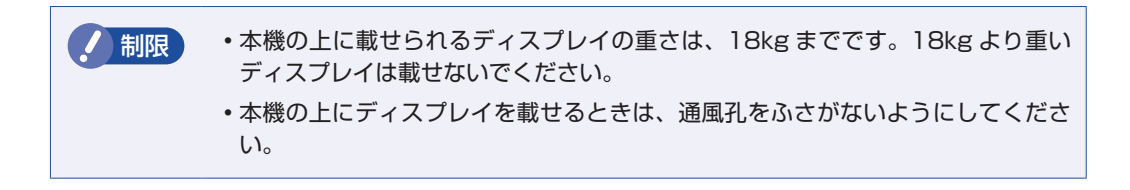

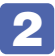

2 本機とディスプレイを設置場所(丈夫で水平な台の上など)に置きます。

以降は、縦置きを例にして説明します。

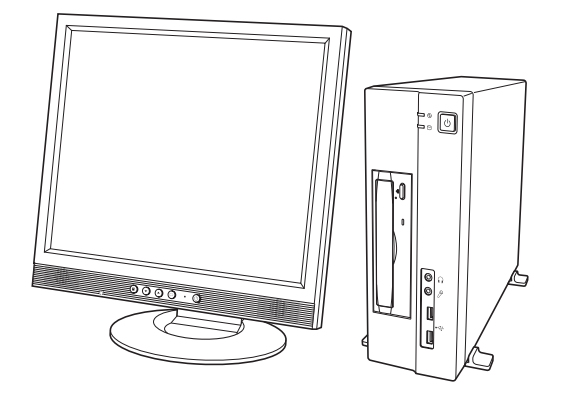

3 ディスプレイのケーブルを本機背面の DVI-I コネクター ( LCD ) に接続します。 ディスプレイ側の接続方法や注意事項などの詳細は、ディスプレイに添付のマニュアルをご覧 ください。

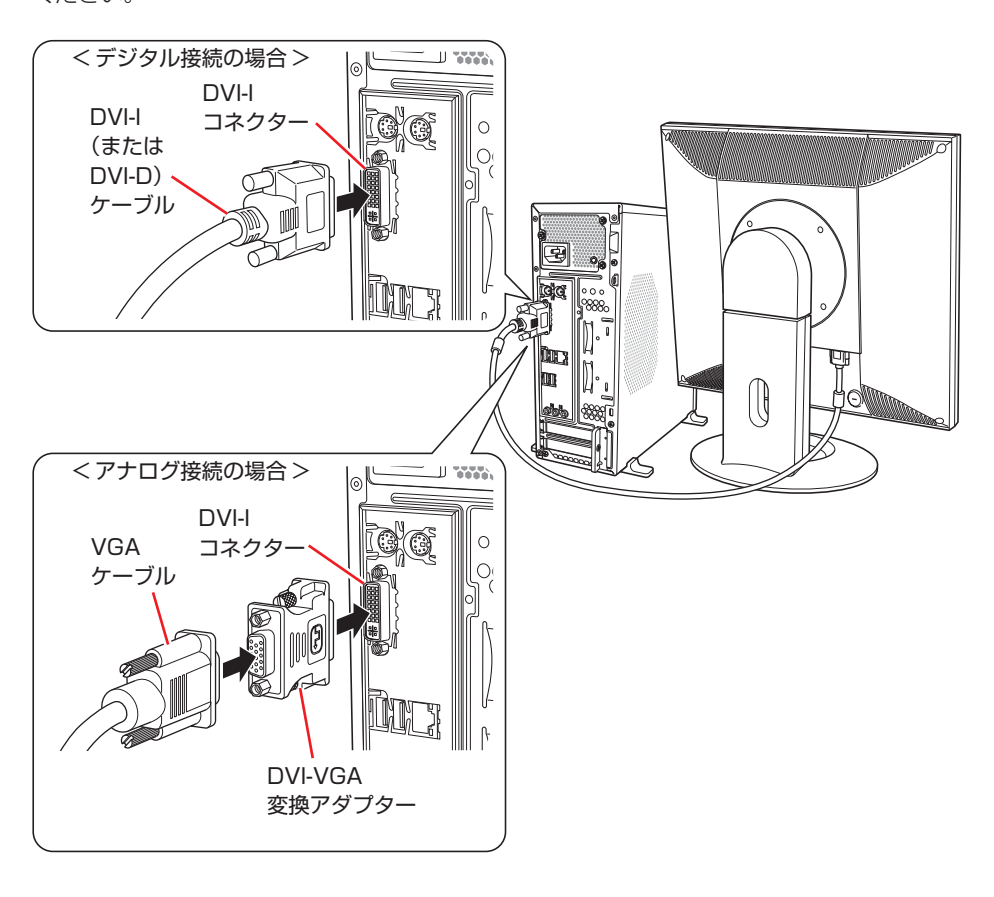

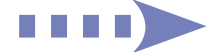

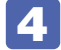

4 ディスプレイの電源コードを接続します。

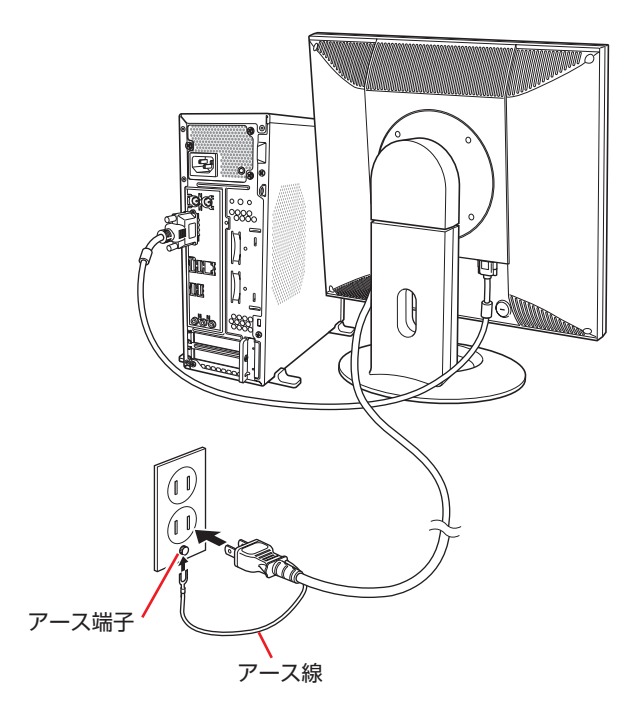

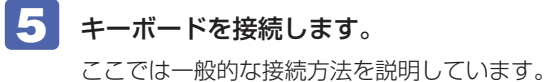

※ コードレスキーボードの場合は、別冊子をご覧ください。

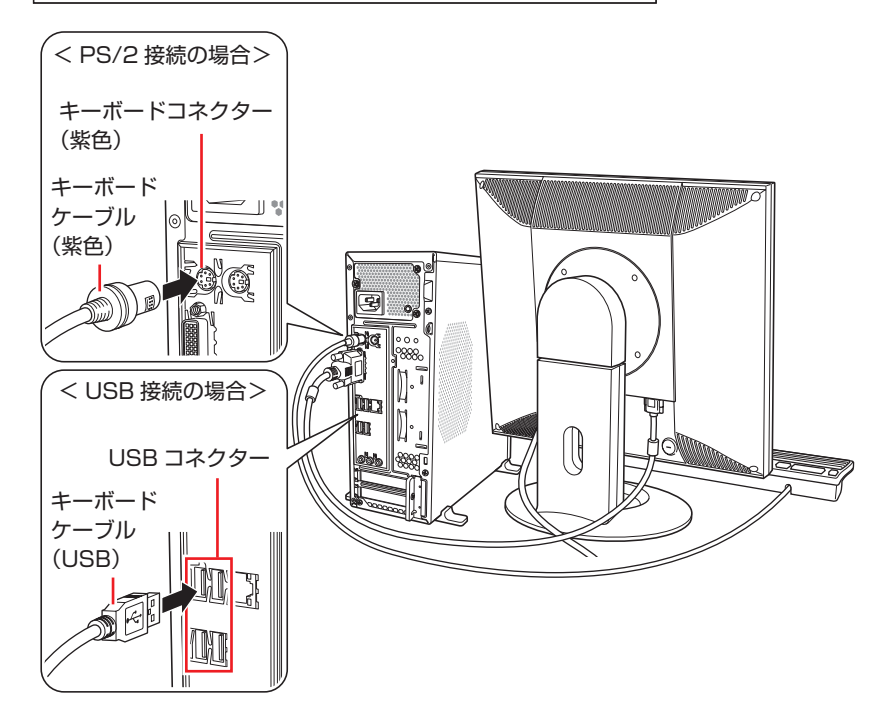

キーボードは操作しやすい位置に置き、傾斜させるときはキーボード底面の両端の脚を起こし ます。

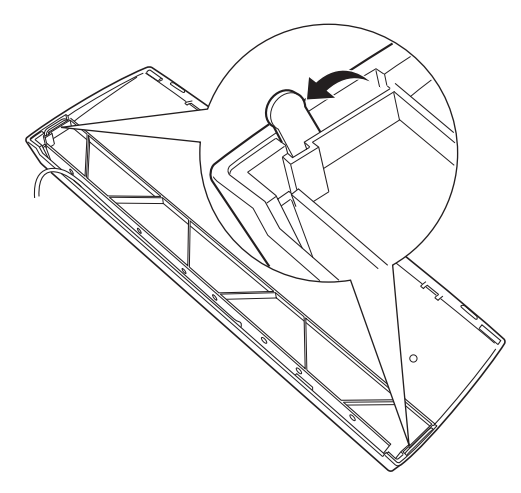

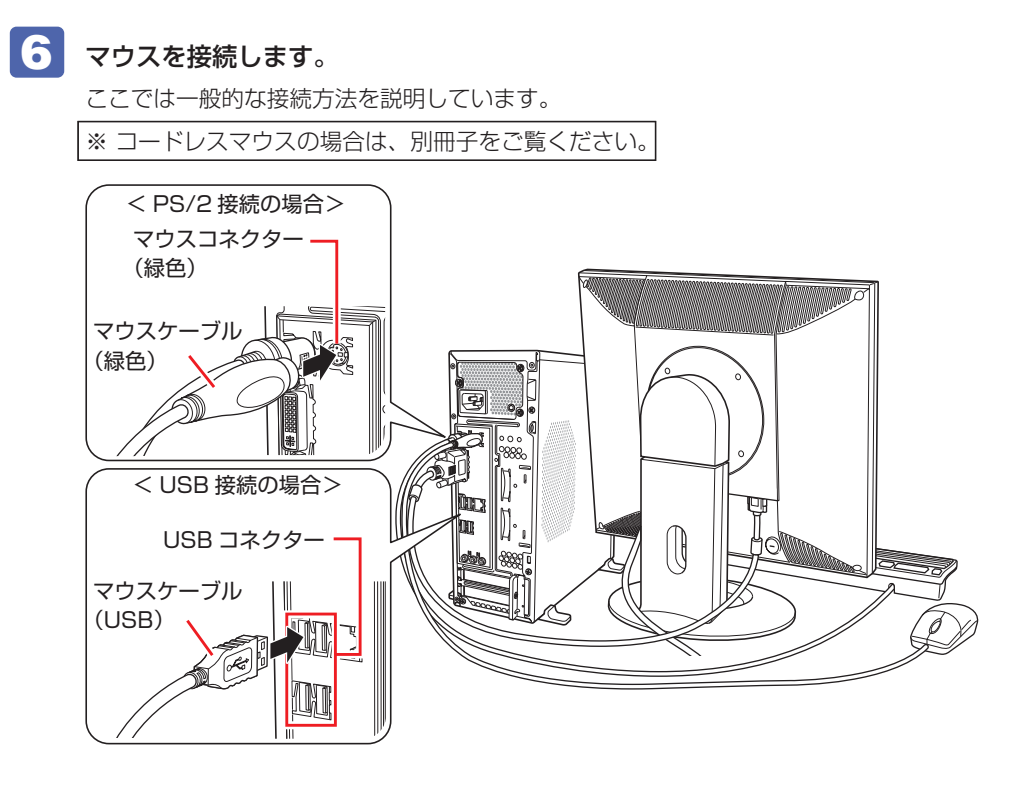

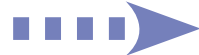

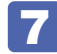

7 本機にスピーカーは内蔵されていません。音声を出力する場合は、ディスプレイや スピーカーのオーディオケーブルを、本機背面のライン出力コネクター( (+))に 接続します。

詳しくはディスプレイやスピーカーに添付のマニュアルをご覧ください。

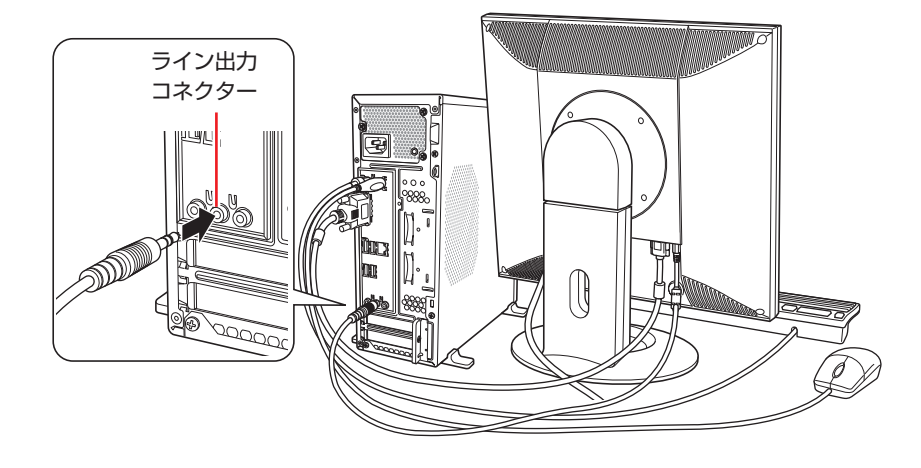

8 ネットワークを使用する場合は、市販の LAN ケーブルを本機背面の LAN コネクター (  $\frac{1}{62}$ ) に接続します。

インターネットへの接続作業は、Windows のセットアップ後に行います。

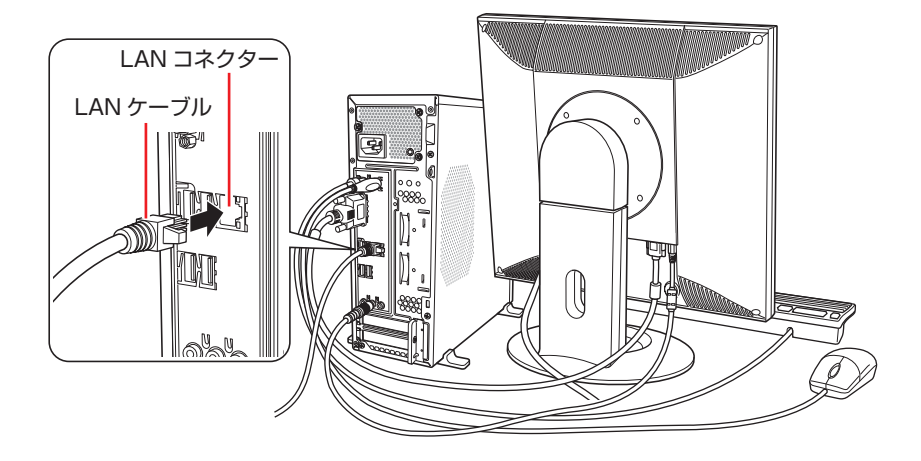

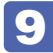

9 本機の電源コードを接続します。

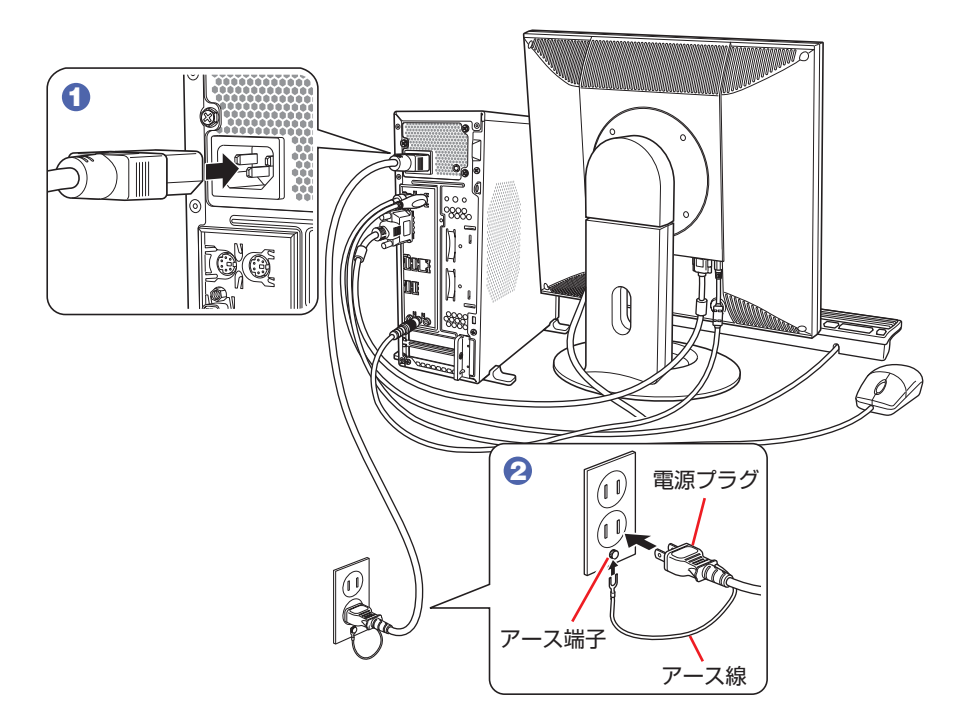

続いて、Windows のセットアップを行います。

<span id="page-11-0"></span>**3 Windowsをセットアップする**

コンピューターの電源を入れて、Windows を使用できる状態にするまでの手順を説明します。

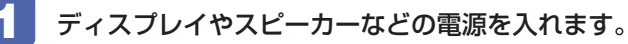

本機の電源を入れます。

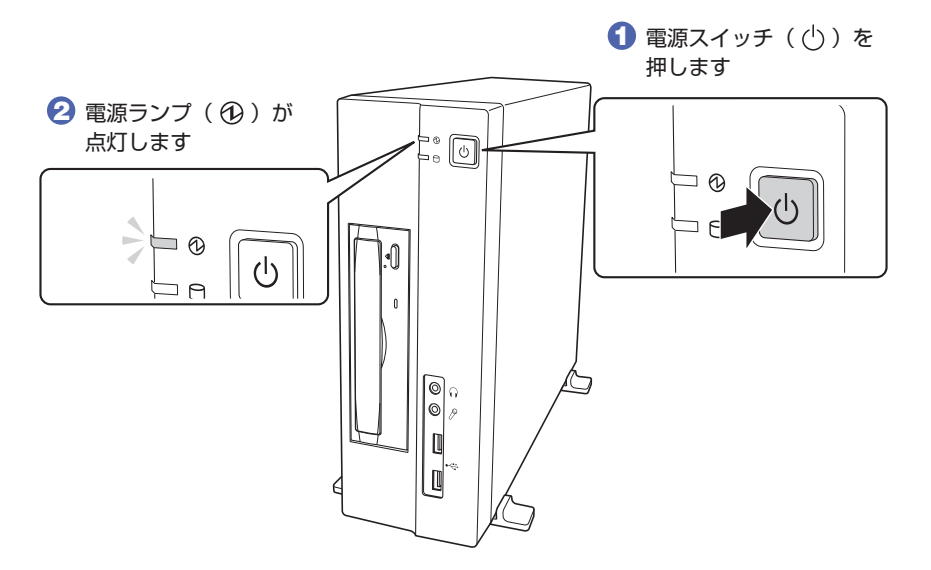

画面に「EPSON」と表示され、しばらくすると Windows のセットアップ画面が表示されます。

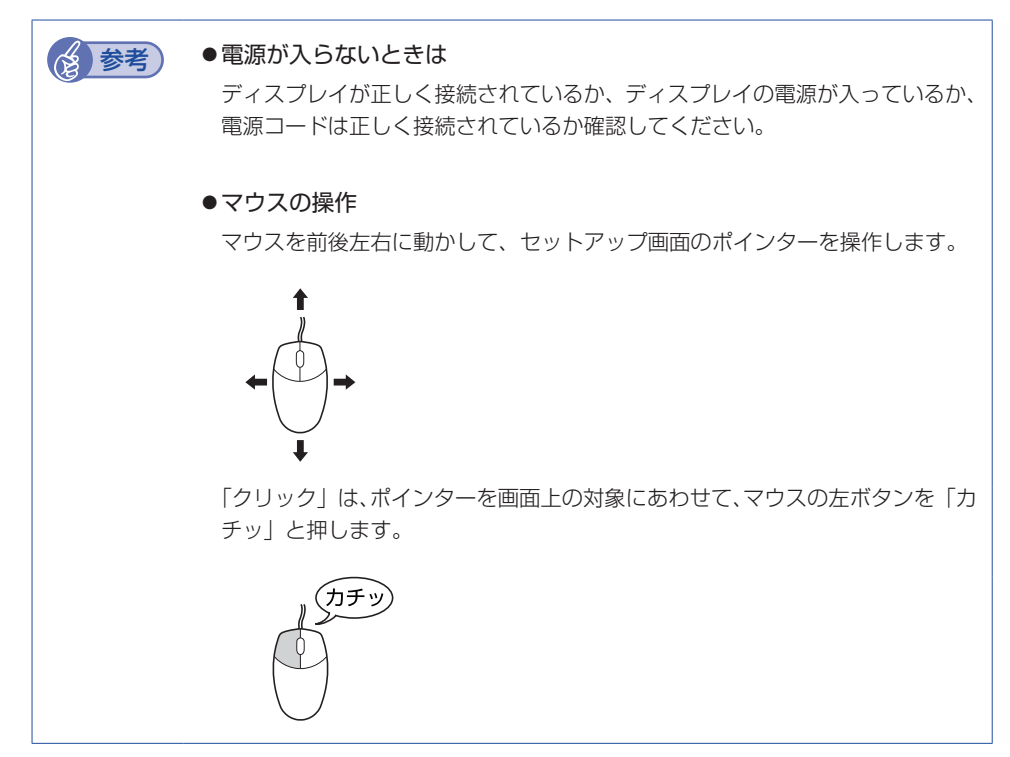

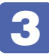

### **3 Windows のセットアップを行います。**

電源を入れた後、しばらくすると自動的に「Windows のセットアップ」画面が表示されます。 画面の指示に従って、セットアップを行ってください。セットアップの流れは、次のとおりです。

#### Windows のセットアップ

「国または地域」、「時刻と通貨の形式」、「キーボードレイアウト」を確認し、[次へ] をクリックします。

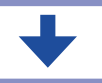

#### 新しいアカウントのユーザー名とコンピューター名を入力してください

- ユーザー名、コンピューター名を入力し、[次へ]をクリックします。
- ※ コンピューター名は、本機をネットワーク (家庭内 LAN や社内 LAN)に接続し て使用する場合などに必要です。
- ネットワークに接続しない場合は、セットアップ時にコンピューター名を変更す る必要はありません。
- ネットワークに接続する場合は、ネットワーク上にあるほかのコンピューター名 と重複しないように、コンピューター名を変更してください。

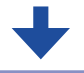

#### ユーザーアカウントのパスワードを設定します

パスワード (任意) を入力し、[次へ] をクリックします。

※ パスワードは必要に応じて入力してください。パスワードを設定すると、設定し たユーザー名(アカウント)でログオン時にパスワードの入力が要求されます。 パスワードを設定した場合は、絶対に忘れないようにしてください。

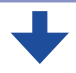

#### ライセンス条項をお読みください

画面に表示された条項を確認し、「ライセンス条項に同意します」(2箇所)にチェッ クを付けて、[次へ]をクリックします。

#### コンピューターの保護と Windows の機能の向上

更新の設定をクリックして選択します。 「推奨設定を使用します」を選択することをおすすめします。 ※「推奨設定を使用します」を選択すると、Windows Update が自動で行われる ようになります。

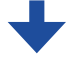

#### 日付と時刻の設定を確認します

「タイムゾーン」が「大阪、札幌、東京」になっていることを確認し、「日付」、「時刻」 を設定して、[次へ]をクリックします。

#### お使いのコンピューターの現在の場所を選択してください

ネットワークに接続している場合、表示されます。 使用する場所を選択します。

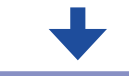

#### デスクトップ画面の表示

Windows のデスクトップ画面が表示されます。

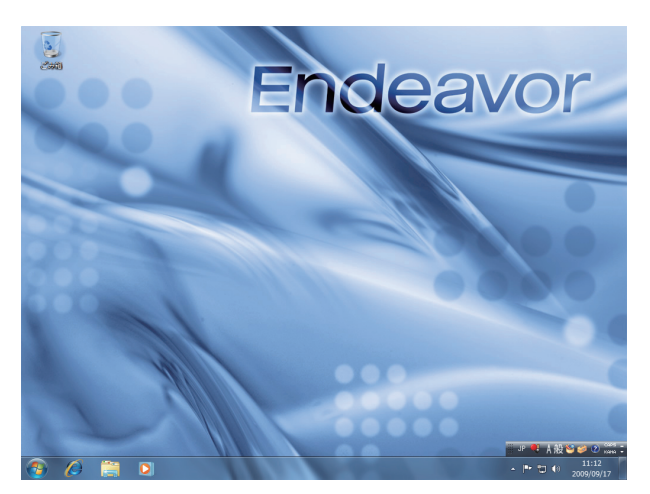

<イメージ>

続いて、「初期設定ツール」が起動します。

#### ▲ 「初期設定ツール」が起動したら、画面に従って、画面の設定やソフトウェアのイン ストールを行います。

画面の記載事項はすべてお読みください。スクロールバーのノブを一番下まで移動させて、す べての内容を表示させないと、[次へ]はクリックできません。

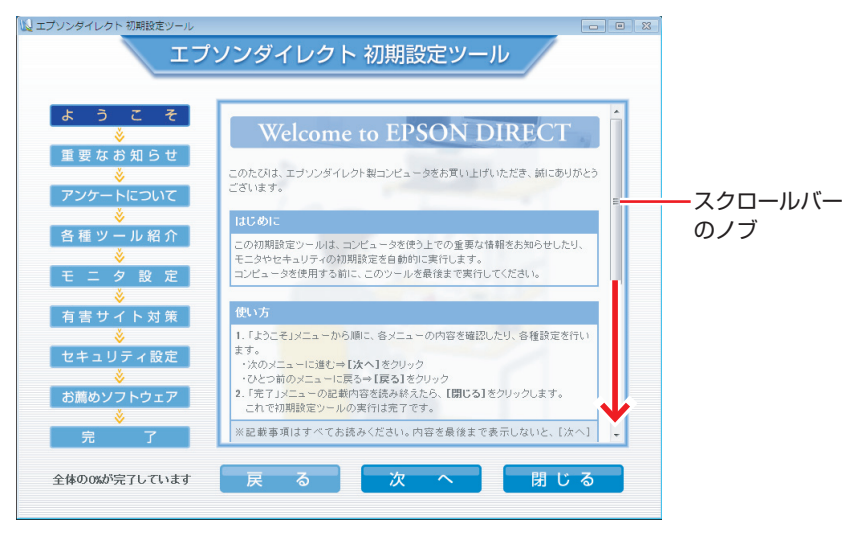

<イメージ>

## これでコンピューターを使用できます。

続いて、セットアップ後の作業を行います。

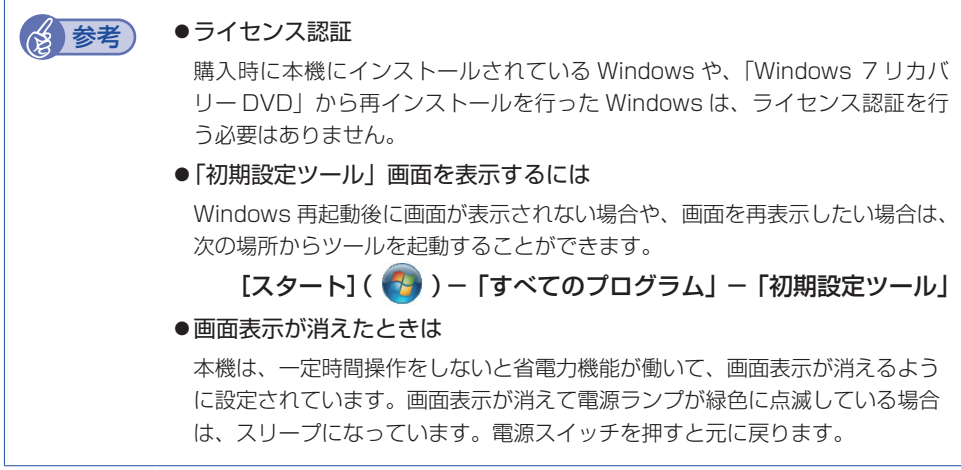

## **4 セットアップ後の作業**

<span id="page-15-0"></span>Windows のセットアップと初期設定ツールの設定が完了したら、次の作業を行います。

### **音量の調節**

スピーカーを接続していて、Windows 起動時に音が鳴らなかったり、音が小さすぎたり、大き すぎたりする場合は、次の方法で音量を調節します。 画面右下の通知領域に表示されている「スピーカー」アイコン(白色)をクリックすると、「ボリュー ムコントロール」が表示されます。つまみを上下にドラッグして調節します。

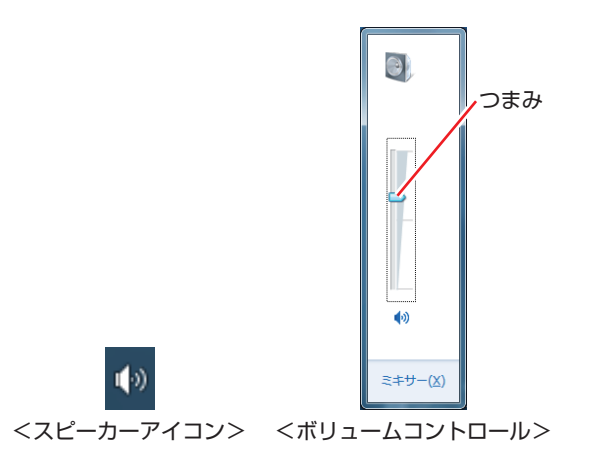

## **Windowsの操作方法を確認する**

Windows の操作方法は、次の場所をご覧ください。

[スタート]( →) − 「ヘルプとサポート」

■■ FPC お役立ちナビ」− [お役立ち]

## **インターネットに接続する**

インターネットへの接続は、プロバイダーから提供されたマニュアルを参照して行ってください。

## **PCお役立ちナビのデータをバックアップする**

サポートツール「PC お役立ちナビ」 に収録されている、コンテンツやマニュアルは、Windows を再インストール(リカバリー)すると、消えてしまいます。あらかじめバックアップを行って ください。

#### **バックアップ方法**

光ディスクメディアや USB 記憶装置などをセットして、PC お役立ちナビ画面右下の「収録デー タをバックアップ]をクリックします。以降は画面の指示に従ってバックアップを行ってくださ い。

▶現境設定 ▶ ヘルプ ▶ アンケート ▶ ユーザーサポート ▶ ダウンロード 一下収録データをパックアップ

バックアップの詳細手順は、次の場所をご覧ください。

**「②**、「PC お役立ちナビ」-画面下[ユーザーサポート]- FAQ 番号:29044

### **本機の最新情報やドライバーを入手する**

当社ユーザーサポートページには、本機の最新ドライバーや使用方法に関する情報が掲載されて います。インターネットに接続したら、ユーザーサポートページをご確認ください。

**「些 「PC お役立ちナビ」-画面下 [ユーザーサポート]** 

## **オプション品のドライバー/ユーティリティーをインストールする**

本機と同時に、マウスやキーボードなどのオプション品を購入された場合、オプション品によっ ては、ドライバーやユーティリティーをインストールする必要があります。 オプション品に CD が添付されている場合は、CD からドライバー / ユーティリティーをインス トールしてください。

### **ソフトウェアをインストールする**

ソフトウェアを使用する場合は、ソフトウェアのマニュアルを参照してインストールを行ってく ださい。

### **周辺機器を接続する**

プリンターなどの周辺機器を使用する場合は、周辺機器に添付のマニュアルを参照して接続を 行ってください。

## **Windowsやソフトウェアのアップデートをする**

インターネットに接続し、必要なソフトウェアをインストールしたら、Windows やソフトウェ アを最新の状態にするため、アップデートを行います。 アップデートについての詳細は、次の場所をご覧ください。

● Windows

「PC お役立ちナビ」-[マニュアルびゅーわ]-『ユーザーズマニュアル』- 「Windows Update」

●マカフィー・PC セキュリティセンター 90 日期間限定版

)<br>◇ 「PC お役立ちナビ」-[マニュアルびゅーわ]-『セキュリティーソフトウェアを ご使用の前に』

●そのほかのソフトウェア | 副冊 ソフトウェアに添付のマニュアル

### **古いコンピューターからデータを移す**

今までお使いのコンピューターのデータを本機へ移す方法は、次の場所をご覧ください。

◇ 「PC お役立ちナビ」 -[トラブル解決]-「Windows の操作」-「バックアップ」 -「Windows 転送ツールを使う」

## **システムイメージを保存する**

事前にシステムイメージを保存しておくと、なんらかの原因で Windows が起動しなくなった場 合、Windows やソフトウェアを、システムイメージ保存時の状態まで一度にリカバリーするこ とができます。

不具合発生時に回復できるように、システムイメージを保存しておくことをおすすめします。 保存方法は、次の場所をご覧ください。

<u>■</u> 「PC お役立ちナビ」-[トラブル解決]-「Windows の操作」-「バックアップ」 -「システムイメージの作成を使ってバックアップを行う方法」

## <span id="page-19-0"></span>**5 PC お役立ちナビを使う**

本機には、知りたい情報を簡単に検索できるサポートツール「PC お役立ちナビ」が搭載されて います。困ったときや、役立つ情報を知りたいときなどにお使いください。

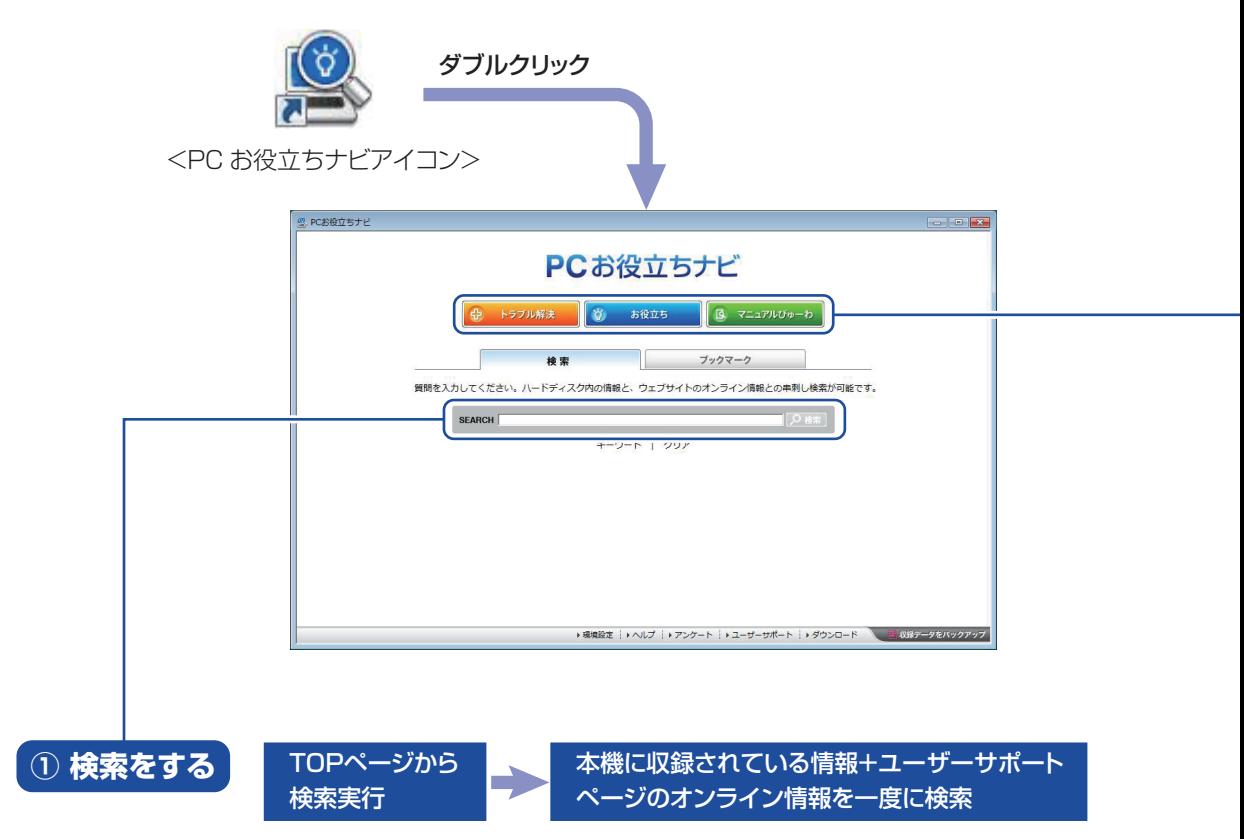

※本機に収録されている情報 = サポートコンテンツ・マニュアル(PDF)・ヘルプなど ※インターネットに接続していない場合は、本機に収録されている情報のみを検索します。

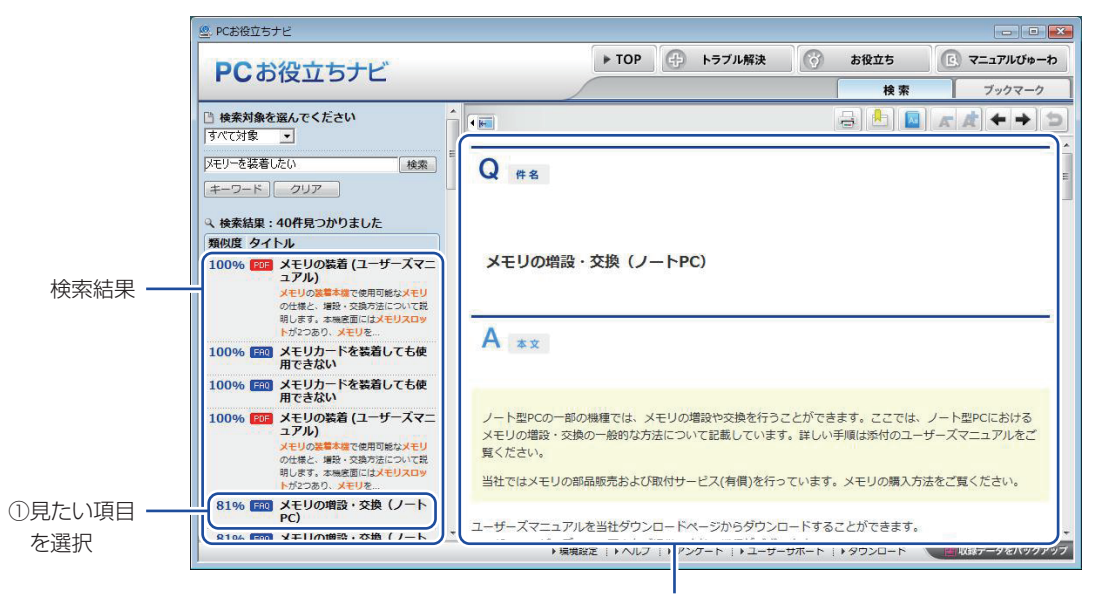

2内容が表示される

### **② おすすめコンテンツ・マニュアルを見る**

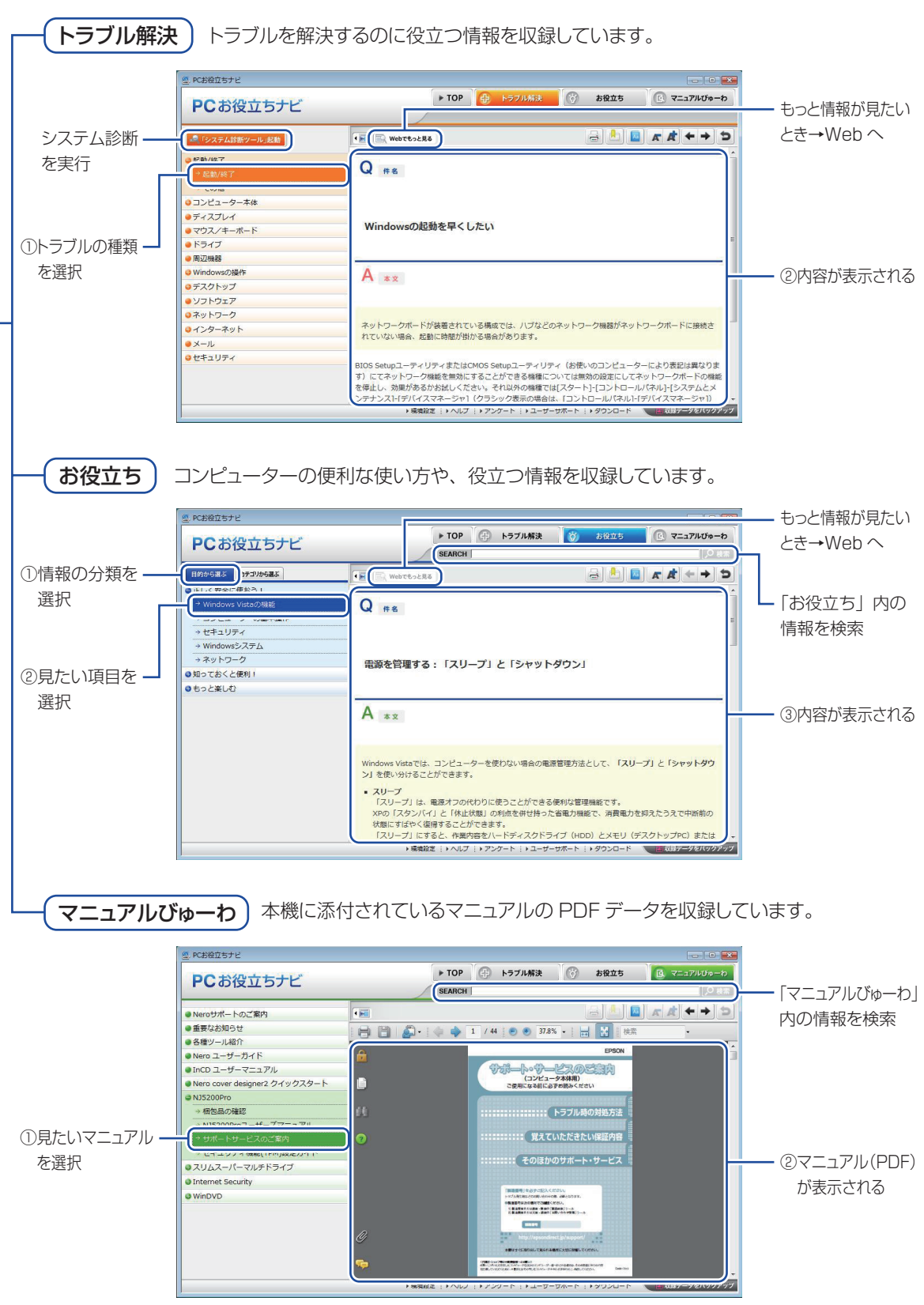

<画面はイメージです>

## <span id="page-21-0"></span>**6 安全にお使いいただくために**

このマニュアルおよび製品には、製品を安全に正しくお使いいただき、お客様や他の人々への危害や財産 への損害を未然に防止するために絵表示が使われています。

その表示と意味は次のとおりです。内容をよく理解してから本文をお読みください。

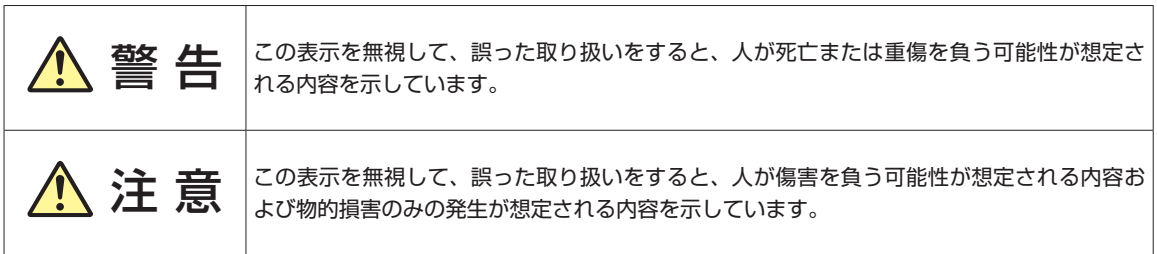

障害や事故の発生を防止するための禁止事項の内容を表しています。 ◦

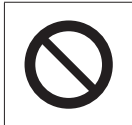

製品の取り扱いにおいて、してはいけない行為(禁止行為)を示しています。

障害や事故の発生を防止するための指示事項の内容を表しています。 ◦

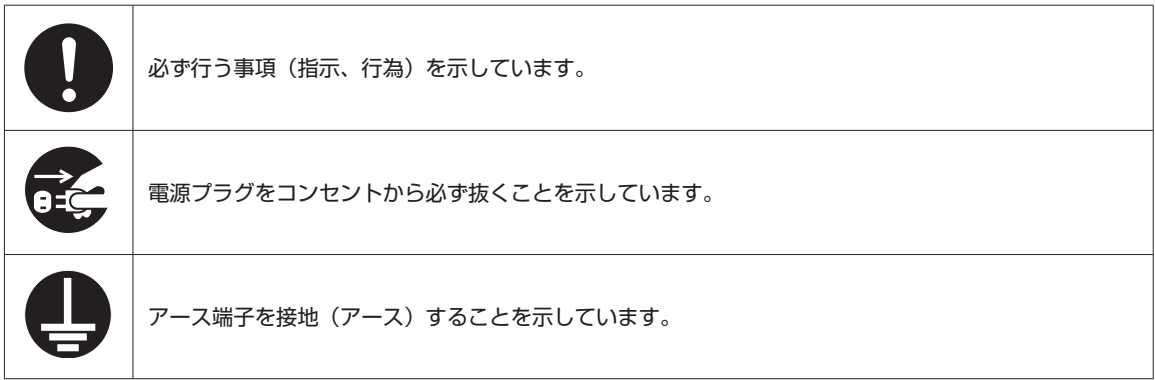

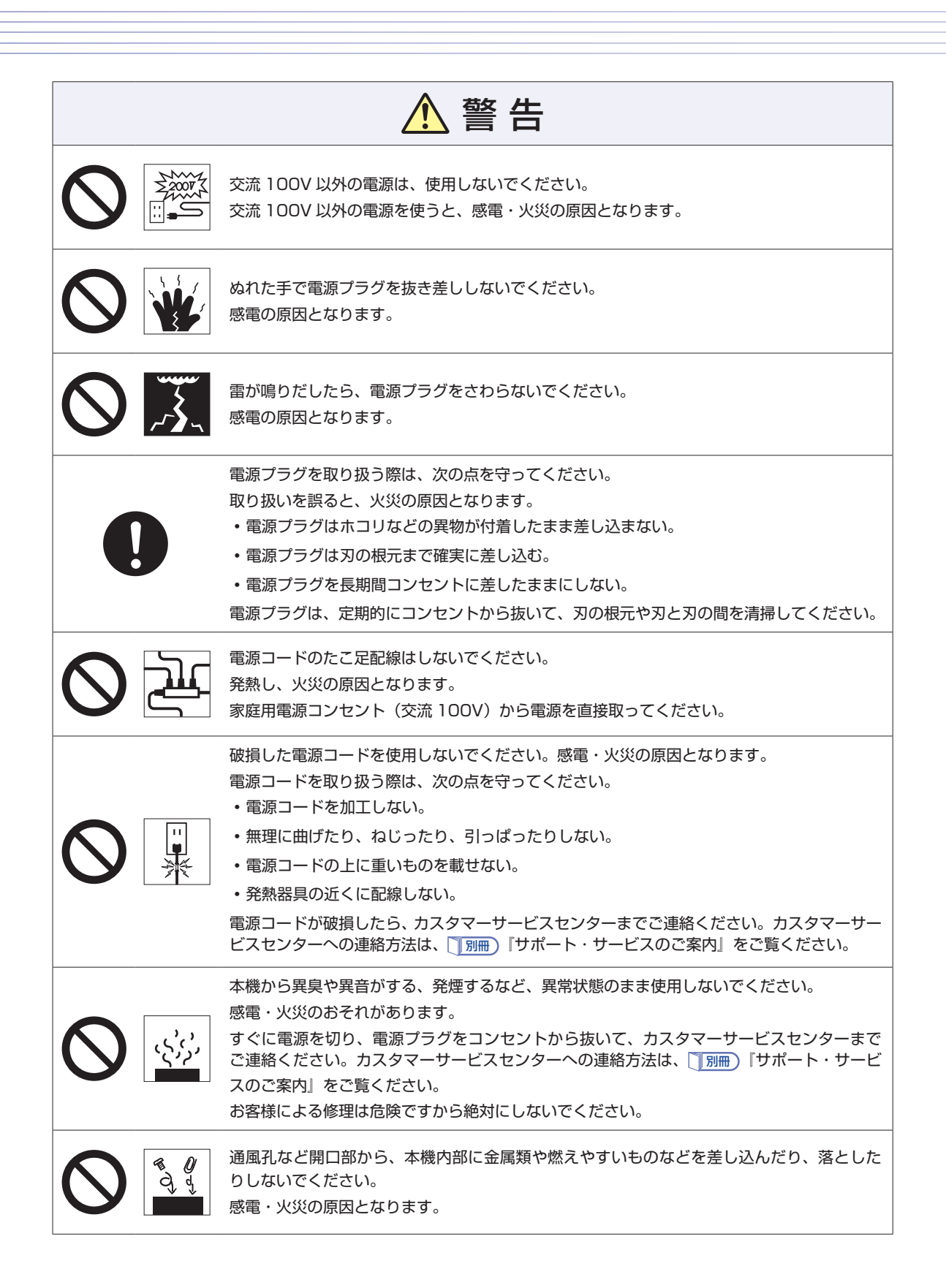

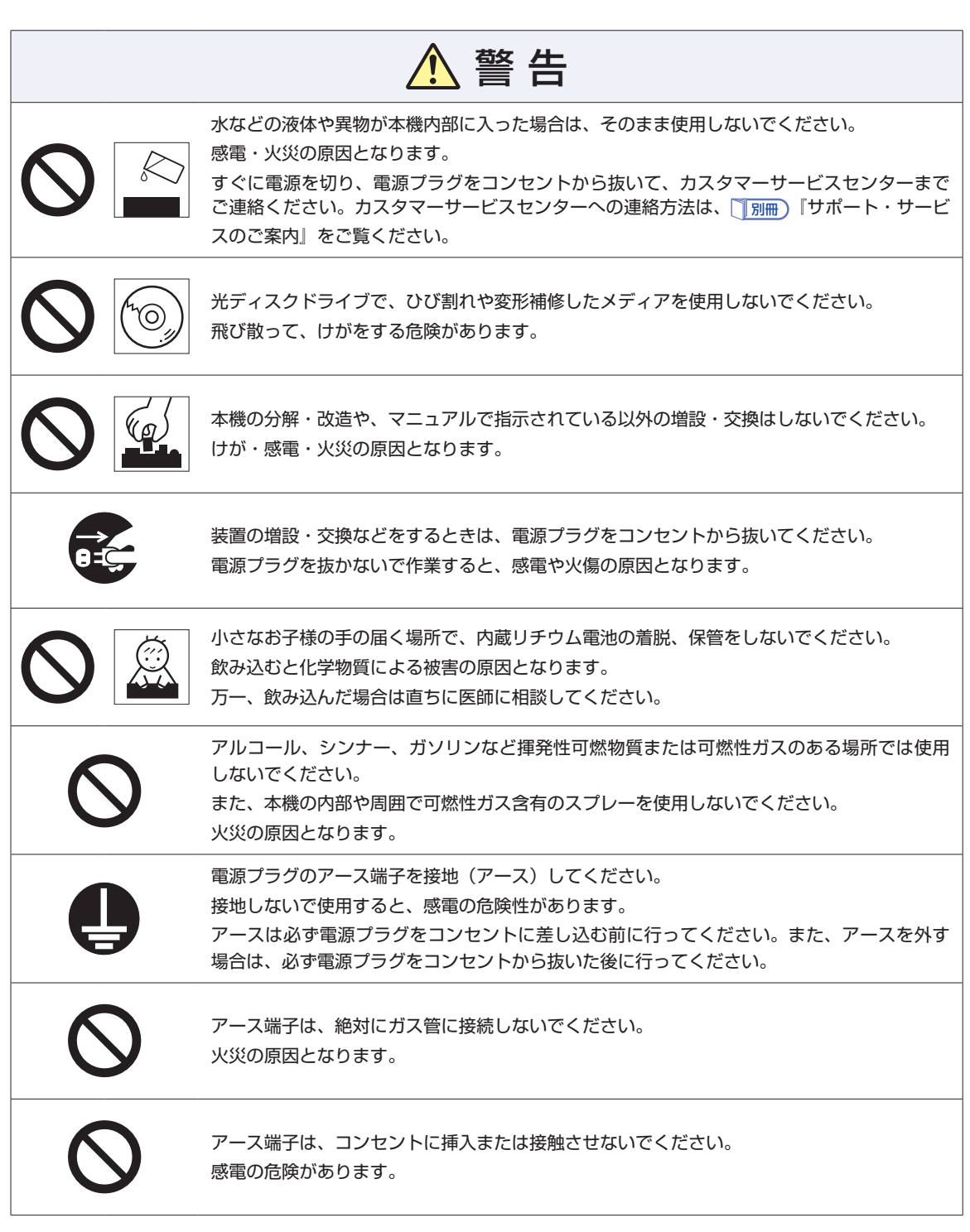

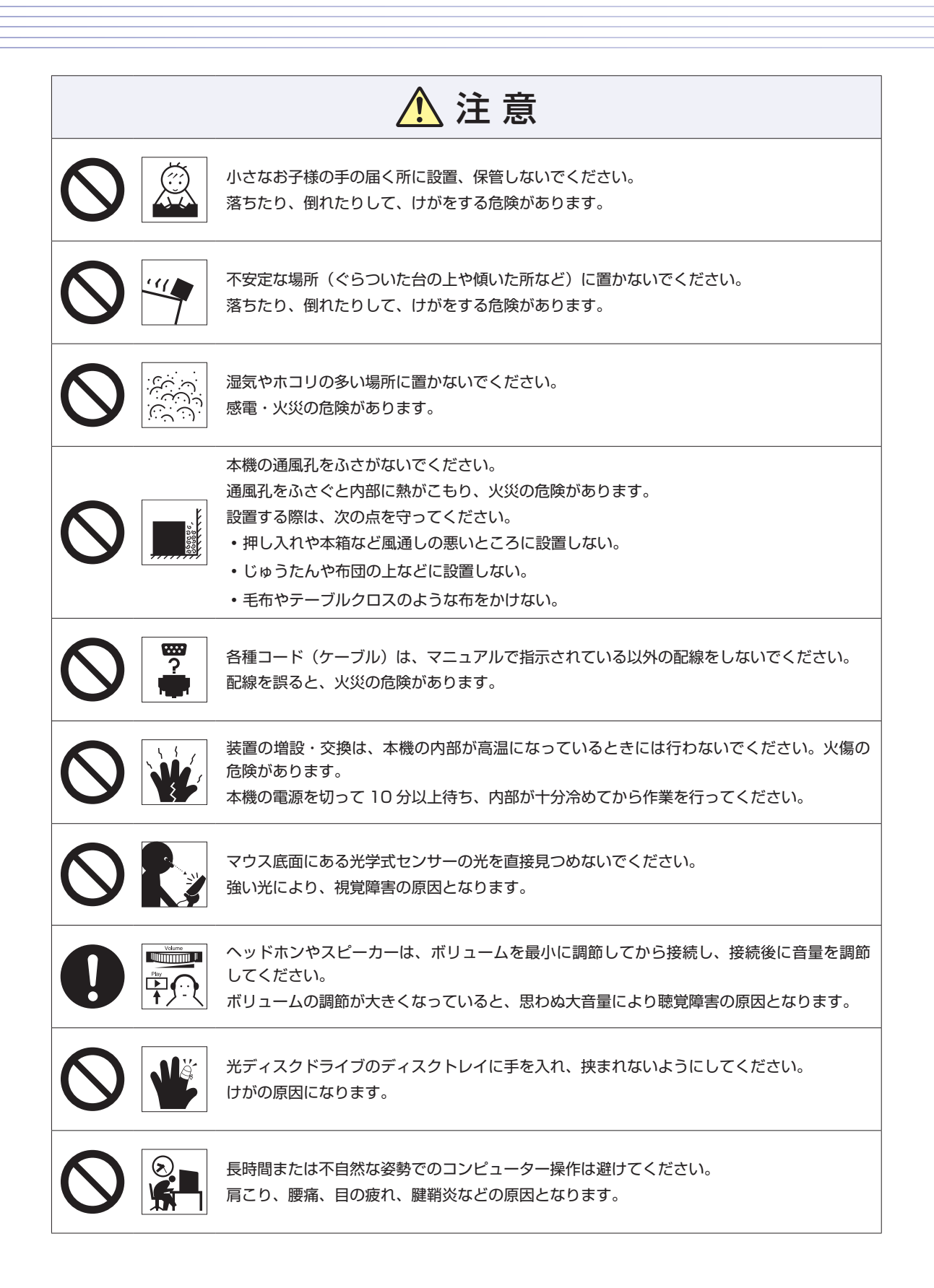

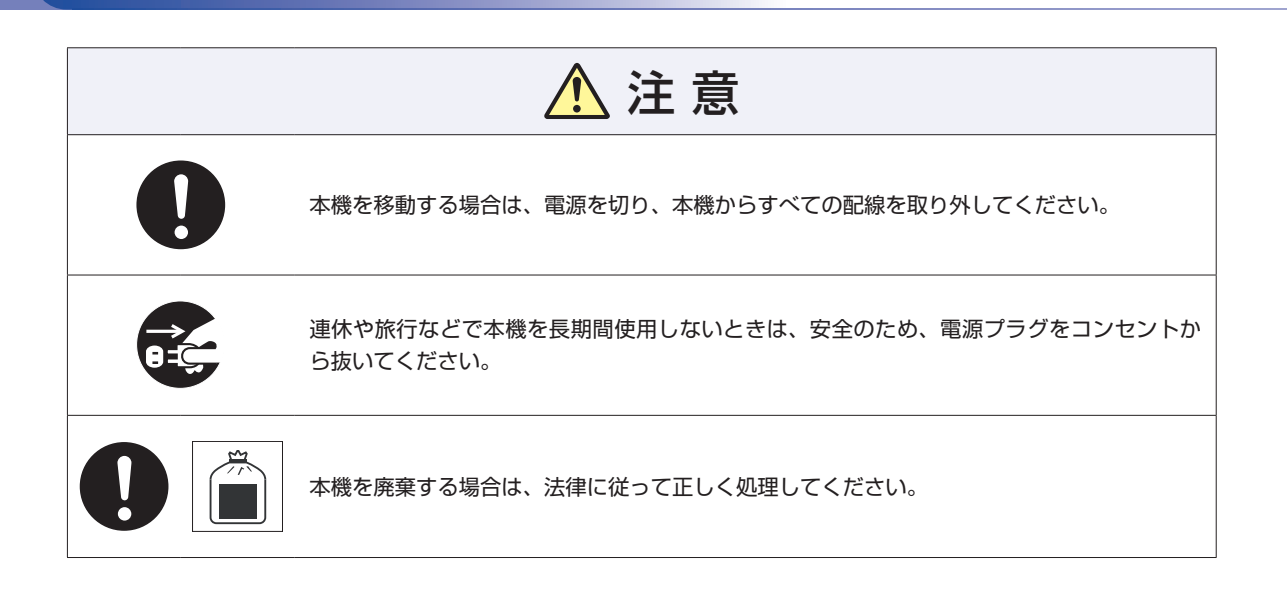

## <span id="page-27-0"></span>**情報マップ(知りたい情報はどこにある?)**

本機に関する情報は、次の場所で見ることができます。

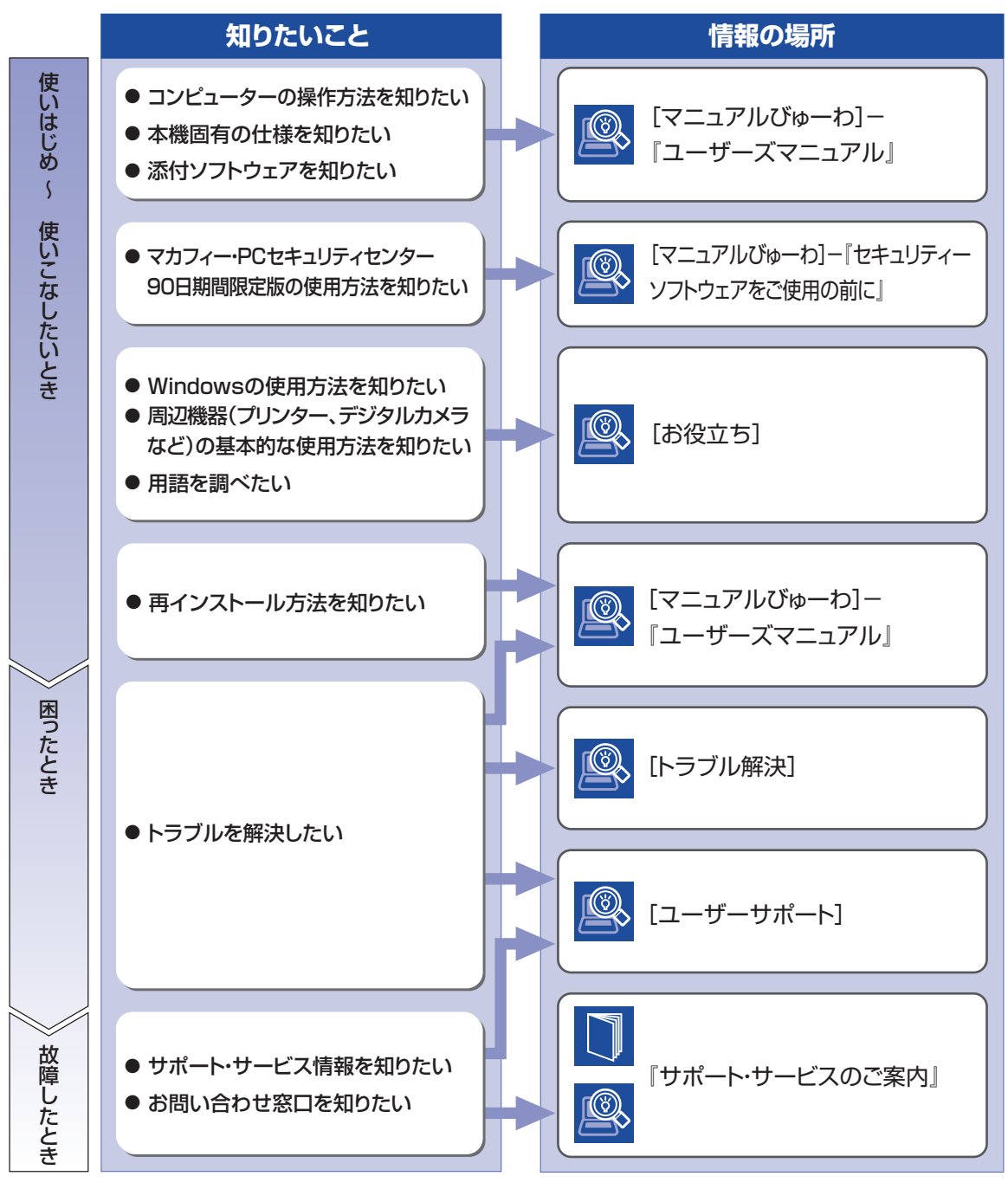

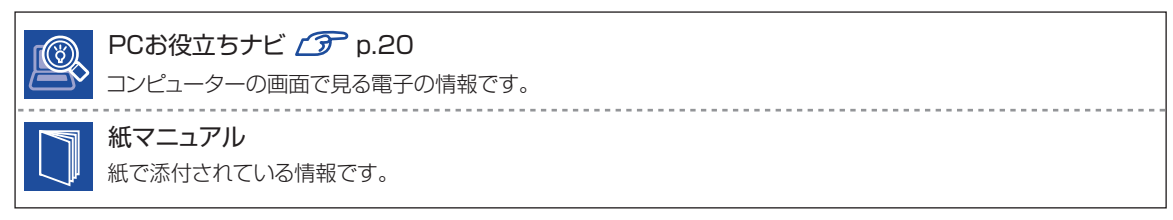